## **How to Sign-up**

- 1. Open CDOTMeet webpage in browser URL- <a href="https://cdotmeet.cdot.in/">https://cdotmeet.cdot.in/</a>
- 2. Click on the "Signup" button on the top right corner of the webpage.
- 3. Fill up the required information to create an account. Select your "Ministry" and "Organization" from drop-down section.

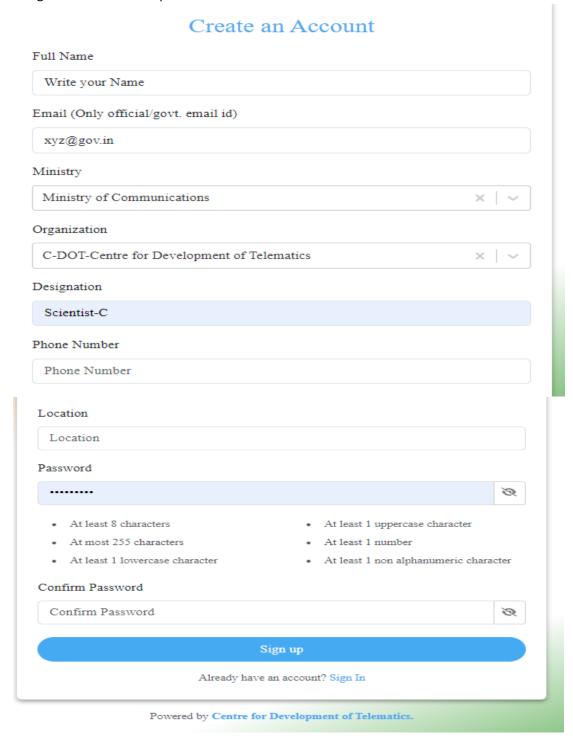

- 4. After filling in all the information, click the Submit button. A verification link will be send to the Email provided.
- 5. On your Email, click on the "Verify Account" button.
- 6. If user is registered with @gov.in or @cdot.in the user's account will be auto approved. And they can start using their cdotmeet account.
- 7. If they are using non-government email id then Administrator will approve their request.
- 8. Once Administrator approves the request, then User will receive Account Approval mail from cdotmeethelp@cdot.in email id.
- 9. Now user can login into cdotmeet account and start using cdotmeet.
- 10. In case of any query, kindly write a mail to cdotmeethelp@cdot.in or you can call **9868712354, 7675032982**.